# EasyMatch® QC Quick Start Guide

A60-1017-602 ver.2.0

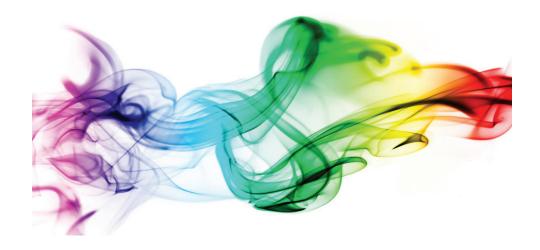

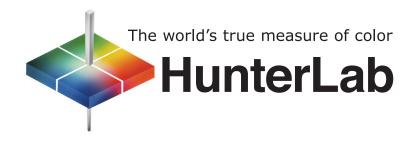

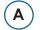

## Install EasyMatch QC Software

- Log into the system using an Administrator account with privileges for the PC — network or local.
- 2. Insert the installation CD into the CD-ROM drive or insert the flash drive into the USB port.
- For the CD: Go to Windows Start > Run > EZMQC\_Menu and Open. The following screen will be shown.

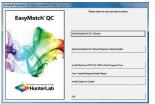

Figure 1. Installation Wizard

- For the CD: Select Install
   EasyMatch QC and follow the screen prompts.
- 5. For the Flash Drive: Open the EasyMatch QC folder and double click the EasyMatch QC-Setup.exe file
- **6.** When prompted, select SoftKey License as the type of key to use with the software.

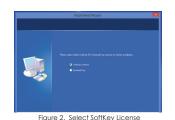

When the EasyMatch QC

installation is finished, select the button next to **Yes**, **I want to restart my computer now** and then **Finish** to restart the computer and log back in.

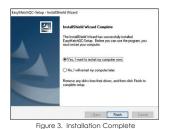

8. For the CD: The CD can now be removed.

# Activate the SoftKey License

 Select the EasyMatch QC Icon or from the Windows Start menu, choose the following to open EasyMatch QC:

> Start > Programs > HunterLab > EasyMatch QC

 A warning message to activate the license will be displayed as shown in Figure 4. Note: EZMQC functions are unavailable before key activation.

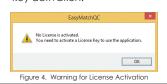

- 3. The SoftKey License is uniquely associated with the sensor serial number and is provided on a thumb drive supplied with EasyMatch QC or via email from HunterLab.
- Go to Help> License Registration/
  Activation.
- Select Activate License.

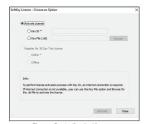

Figure 5. Activate License

### Option #1: Key ID

- a. Copy the License Activation ID from the email or write down the 32-digit code.
- b. From the Choose an Option page (Figure 5), select **Key ID**.
- c. Paste-in or type-in the License Key ID and click **Activate**.
- d. An acknowledgement will be displayed showing the activation status.

Note: An internet connection is required to perform license activation process with Key ID.

#### Option #2: Key File

This method is for using the **Softkey License** (.skl file) on the thumb drive.

- a. Place the thumb drive with the SoftKey License in the USB port.
- b. From the License Registration page (Figure 5), select **Key File** (.skl).
- c. **Browse** the USB to find the **SoffKey License** (.skl) file, then click **Activate**.
- d. An acknowledgement will be displayed showing the activation status.

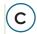

#### Restart EasyMatch QC

 When the acknowledgement page has been shown, press OK to restart EasyMatch QC.

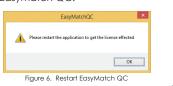

# **D** Install the HunterLab Sensor.

Upon re-start, the following message will be displayed:
 'Sensor not yet installed'. Connect the sensor to the computer using the cable provided. The Setup Sensor screen allows selection of the instrument model and the communications port.

 To continue select Add Sensor. Select OK when ready.

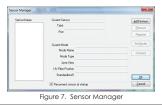

The next screen sets up the communication port. Select Next when readv.

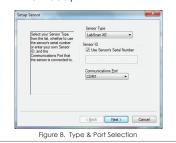

3. Note: The sensor must match the SoftKey License. If a sensor mismatch error occurs, please connect to the correct sensor or contact HunterLab to obtain a license to match the sensor to be connected.

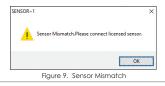

# Standardize

 Select the option next to Standardize Now to proceed immediately to standardization upon completion of sensor configuration.

For more detailed instructions on using the instrument, please refer to the EasyMatch® QC User's Manual.

Visit www.hunterlab.com for information on all our products.

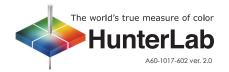